# Digitális kompetenciák elmélyítése

### Dr. Johanyák Zsolt Csaba

### 2021 NTP-SZKOLL-21-0028

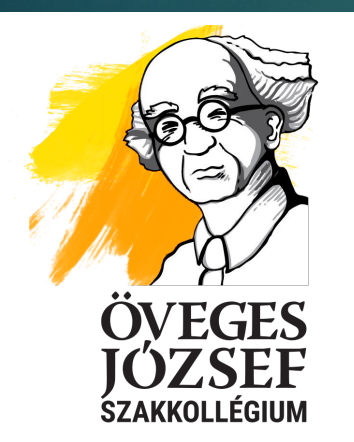

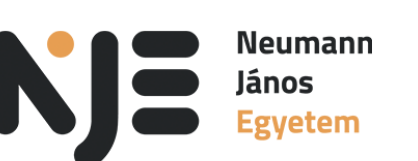

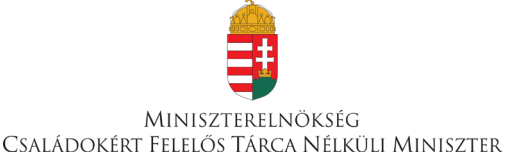

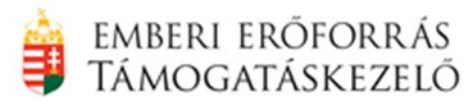

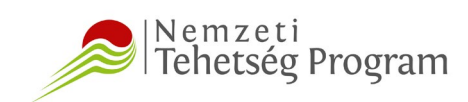

# Digitális kompetenciák elmélyítése szakkurzus

DR. JOHANYÁK ZSOLT CSABA

### Tervezett tematika

▶ Word 4 óra

Excel 4 óra

Power Point 3 óra

Access 4 óra

## **Word**

- Képek, ábrák, szövegdobozok készítése, módosítása, formázása és elhelyezése a szövegben. Stílusok készítése, módosítása és használata.
- Jegyzékek (tartalomjegyzék, ábrajegyzék, irodalomjegyzék) készítése. Könyvjelzők és kereszthivatkozások használata.
- Adatok alapján előállított tartalom. Körlevelek és speciális táblázatok.
- Együttműködési, véleményezési lehetőségek. Korrektúrázott szöveg. Egyenletek és képletek beillesztése a szövegbe.

### Excel

 Különböző forrásokból (szöveges fájl, adatbázis, stb. ) származó adatok betöltése és lekérdezése

- Rendezés, szűrés, duplikációk eltávolítása
- Diagramok készítése és formázása, táblázatok
- Kimutatások készítése
- Pénzügyi és tudományos adatelemzés

## Power Point

- Mintanézetek módosítása és használata, megjelenés beállítása.
- Ábrák készítése. Videó és hang beillesztése.
- Áttűnések és animációk beállítása, használata.
- Jegyzetek használata.
- Prezentáció tartalmának mentése Wordbe.
- **Felvétel készítése.**

### Access

- Táblák tervezése, adattípusok, normalizálás.
- Kulcsok, adatfelvitel és lekérdezés egytáblás adatbázisokban.
- Többtáblás adatbázisok tervezése és megvalósítása.

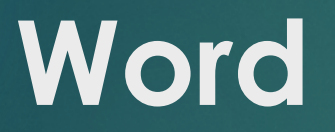

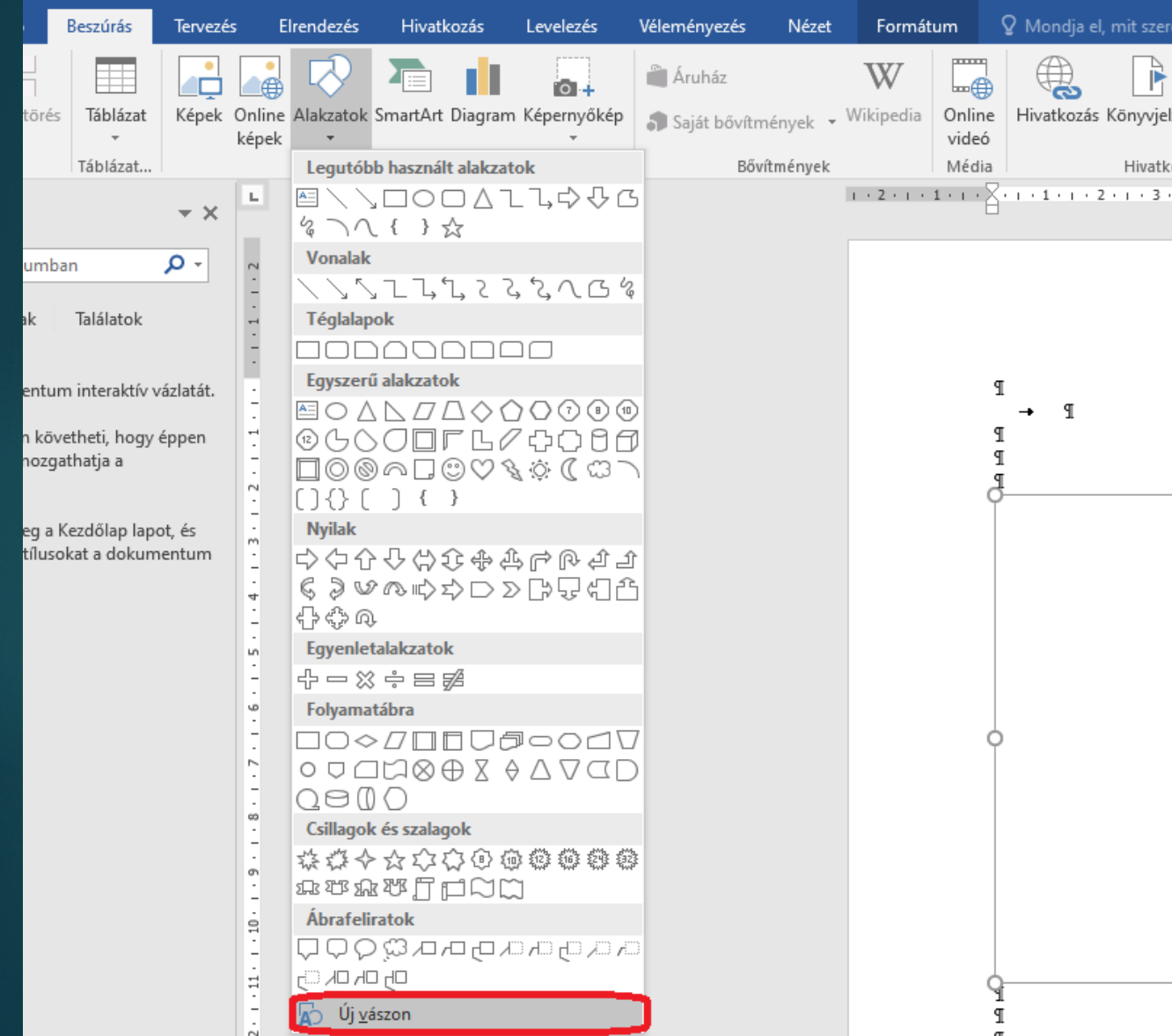

# Ábra készítése és elhelyezése a dokumentumban

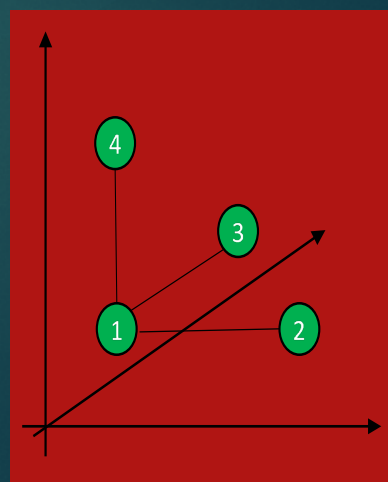

# Ábra beillesztése a dokumentumba

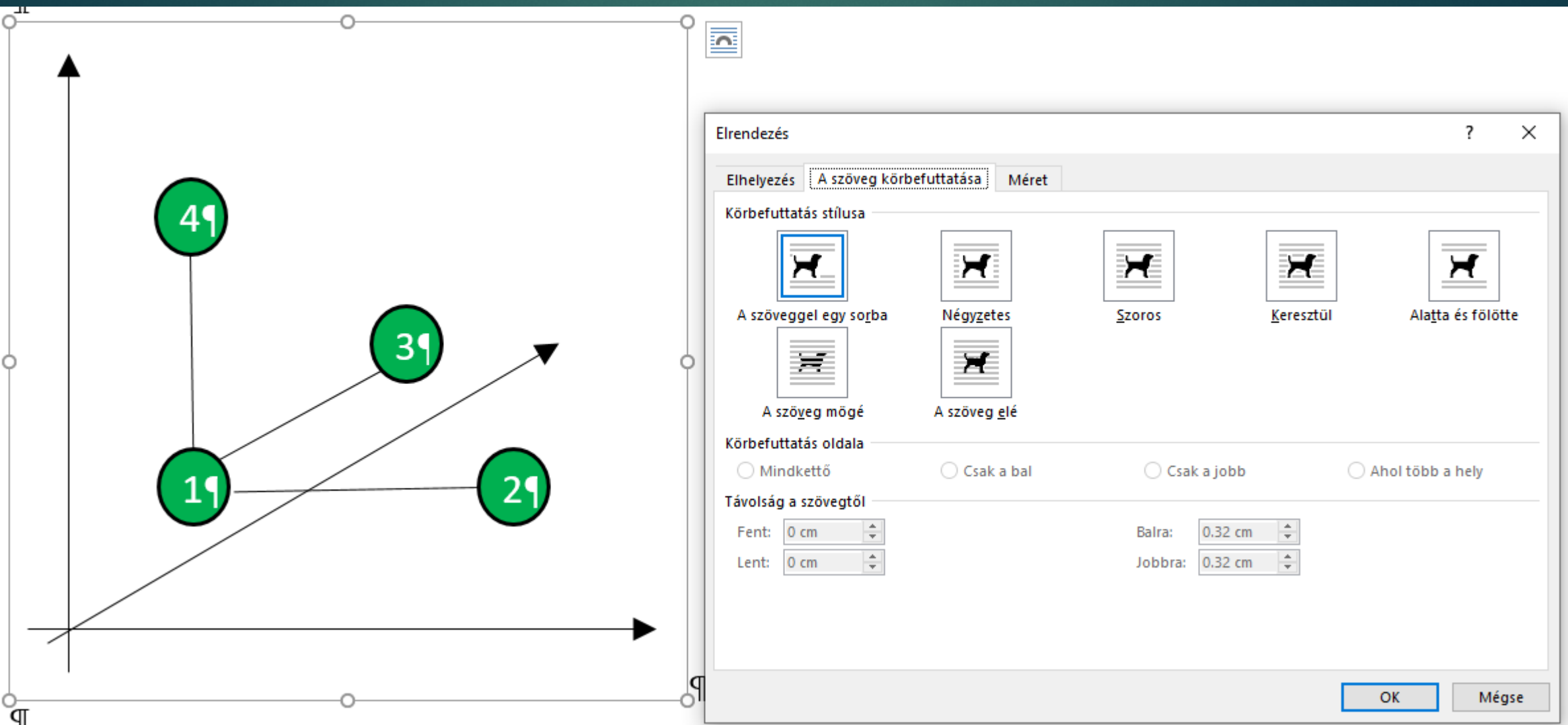

# Stílusok használata

- A dokumentum alap stílusának beállítása
- Új stílus definiálása és alkalmazása

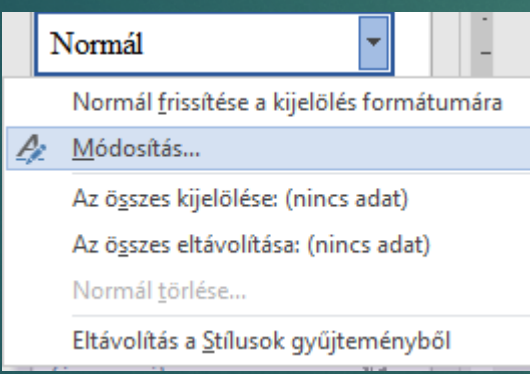

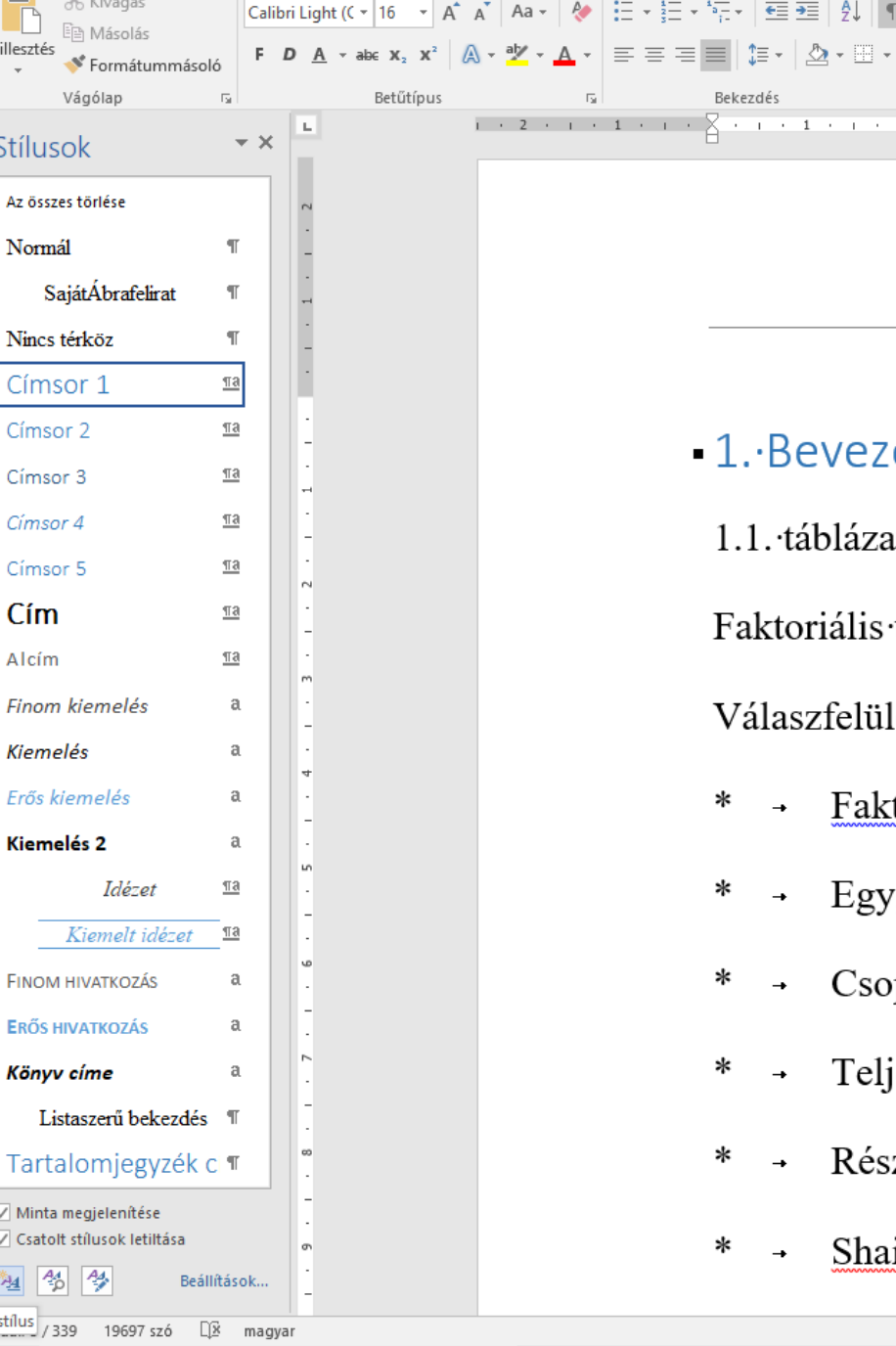

■ 1. Bevezetés¶ 1.1. táblázat + A statisztikai kísérlette Faktoriális tervek¶ Válaszfelület tervek ¶ Faktorszint váltás egyesével¶  $\ast$ Egyfaktoros ∗ Csoportfaktoros¶ Teljes faktoriális Xk¶ ∗

- Részleges faktoriális Xk-p¶  $\ast$
- Shainin

Levelezés

Aa -

aht ( $\zeta$  + 16

Betűtípus

Véleményezés

拍・拍・網・| 理 理 | 創 | ¶|

Bekezdés

Nézet

AaÁáBb( AaÁáBb( AaÁáBb(

**1 Normál** 1 SajátÁbr... 1 Nincs té...

AaÁáB

Címsor<sup>\*</sup>

### Tartalomjegyzék készítés<sup>e</sup> Kezdőlap

Címek és alcímek Címsor 1.. x stílussal

Hivatkozás – Tartalom – Tartalomjegyzék

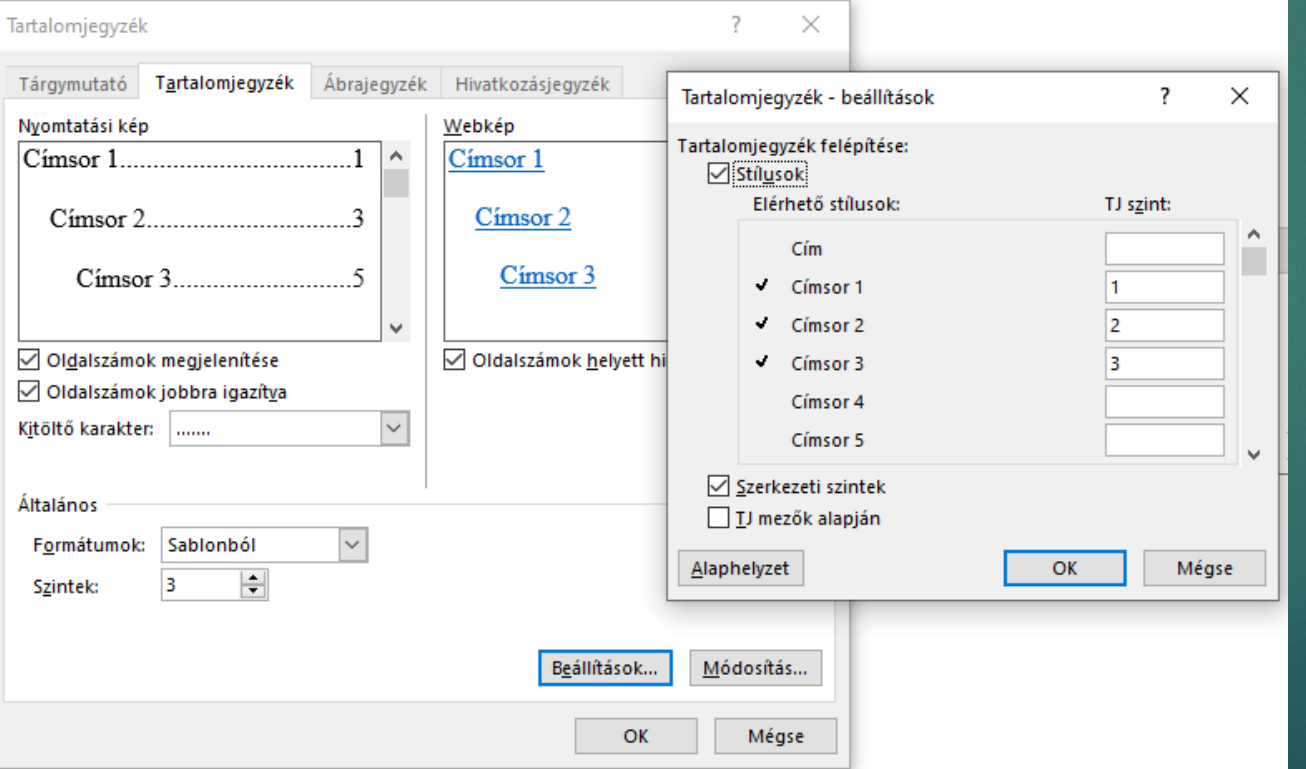

#### $2 -$ - 7 Hiv Beszúrás **Tervezés** Elrendezés B ia Új szöveg ▼ **The Végjegyzet beszúrása**  $AB^1$ **P!** Frissítés AB Következő lábjegyzet \* Lábjegyzet Tartalom Jegyzetek megjelenítése beszúrása bes Beépített Automatikus tartalomjegyzék 1 Tartalom Cimsor 1 Címsor 2 Cimsor 3 Automatikus tartalomjegyzék 2 Tartalomjegyzék Cimsor 1 Címsor<sub>2</sub> Cimsor 3 Kézi tartalomjegyzék Tartalomjegyzék Ide irhatja a fejezet cimét (1. szint) Ide irhatja a fejezet cimét (2. szint). Ide irhatja a fejezet címét (3. szint). Like folkeeting a fisional afunde (1 gradual) További tartalomjegyzékek a(z) Office.com webhelyről Þ. 圖 Egyéni tartalomjegyzék... 臥 Tartalomjegyzék eltávolítása ħ Kijelölt rész mentése a tartalomjegyzékek gyűjteményébe...

# Tartalomjegyzék frissítése és megjelenés módosítása

### Frissítés

Tartalom¶

1. Bevezetés...

2.1. Hibatényezők csökkentése randomizálás....

3. Kísérlettervezés előkészítése........................

#### 3.1 · Faktor

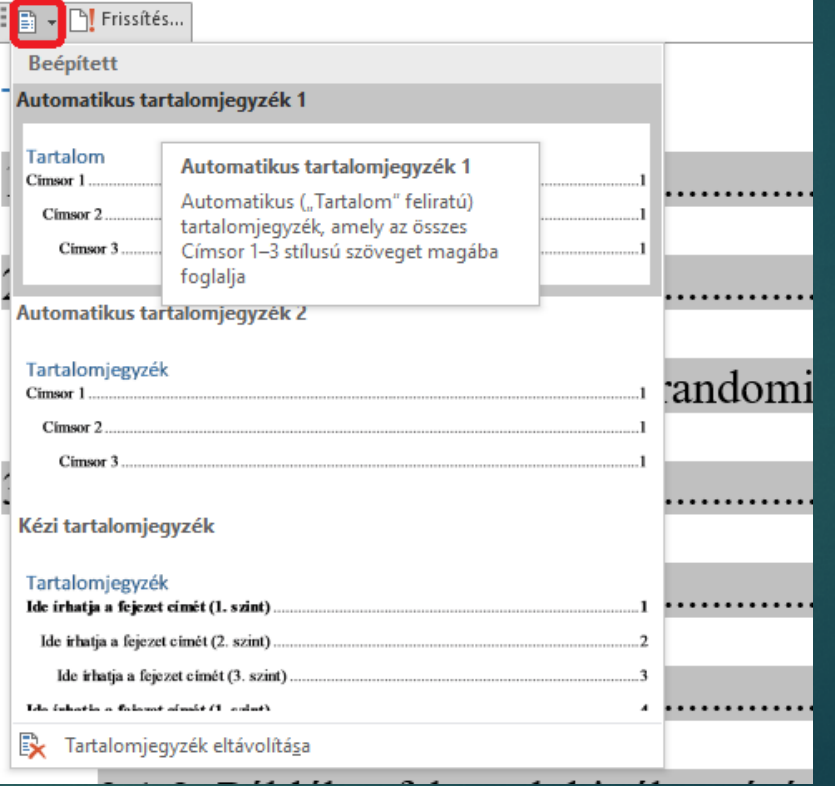

# Ábrajegyzék készítése

### Saját stílus létrehozása

 Hivatkozás – Ábrajegyzék beszúrása – Beállítások

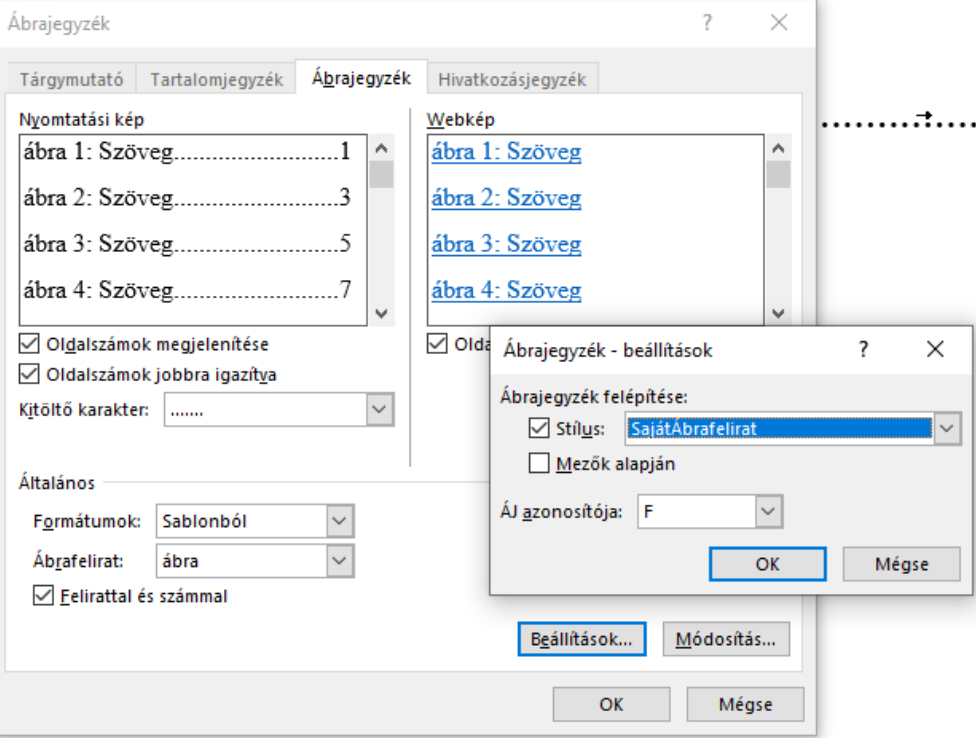

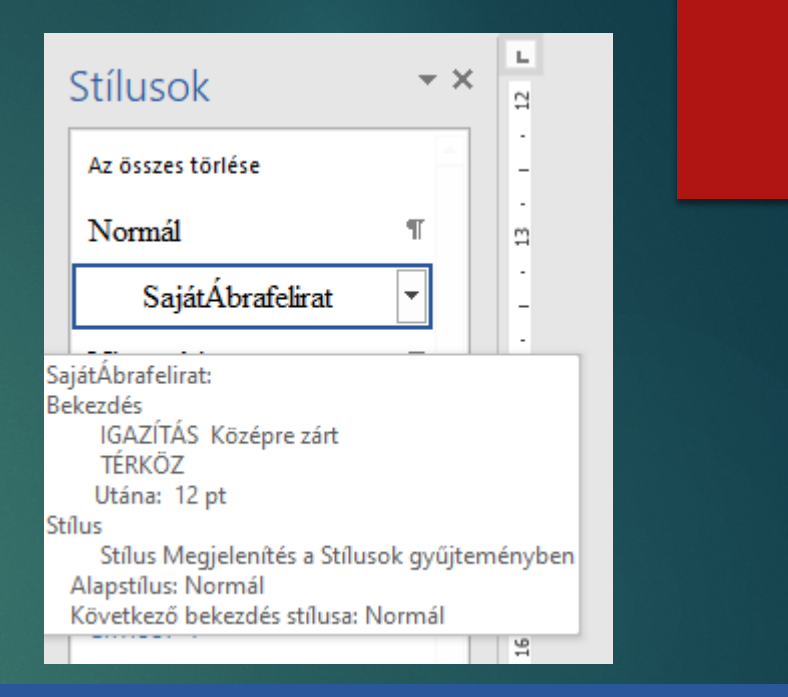

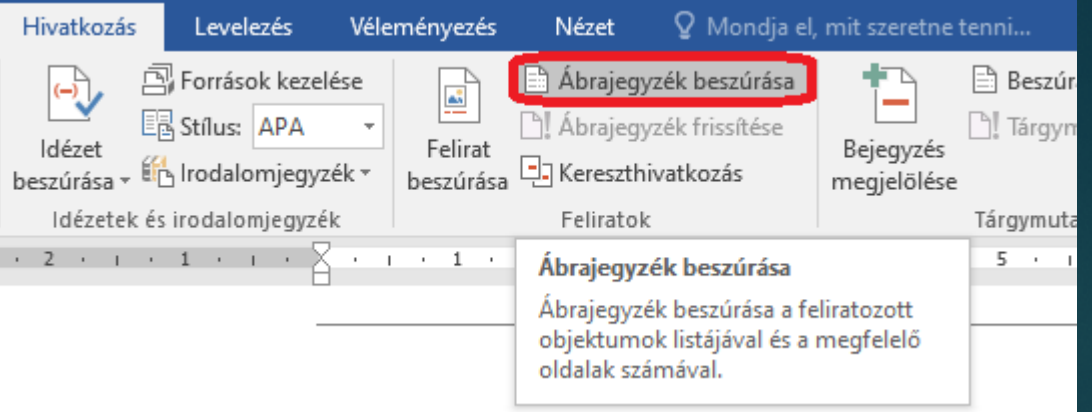

### Egyedi fejléccel és lábléccel rendelkező szakaszok kialakítása a dokumentumban

- Az új szakasz (fejezet) címsora elé egy üres sor beszúrása, majd a kurzor az üres sorba
- Elrendezés Töréspontok Szakasztörések
- Az üres sor törlése
- Elrendezés Oldalbeállítás
- Elrendezés fül

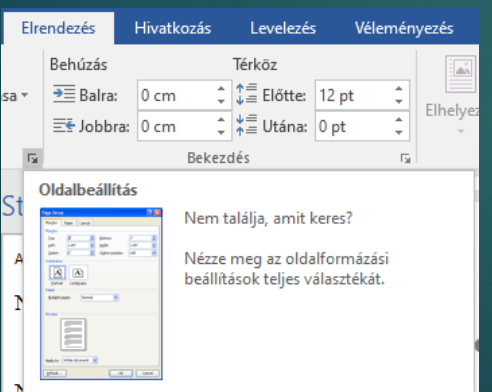

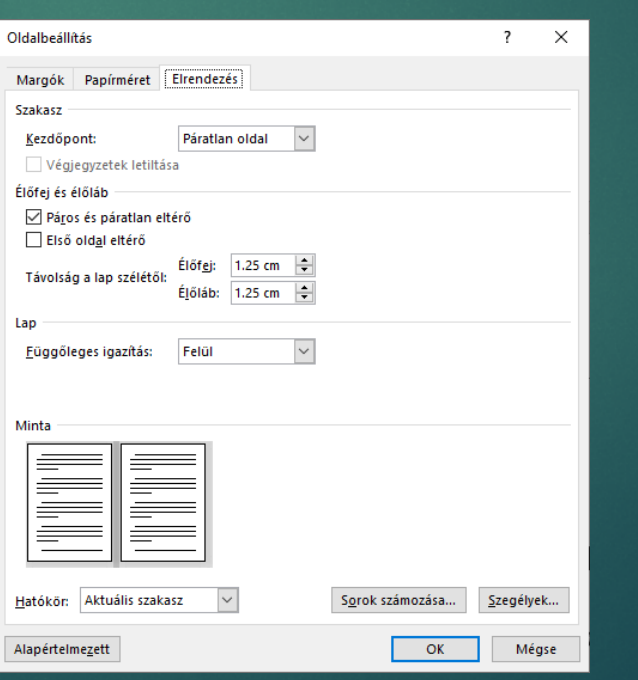

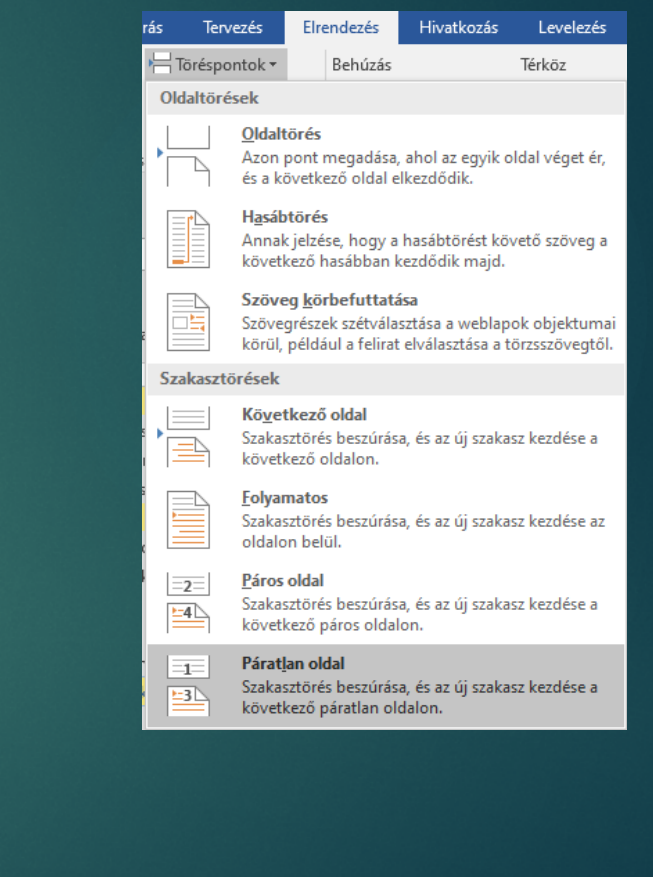

# Fejléc

- Páratlan oldalon jelenjen meg a fejezet címe
- Beszúrás Élőfej Élőfej szerkesztése
- Tervezés Csatolás az előzőhöz ?
- Tervezés Kész modulok Mező

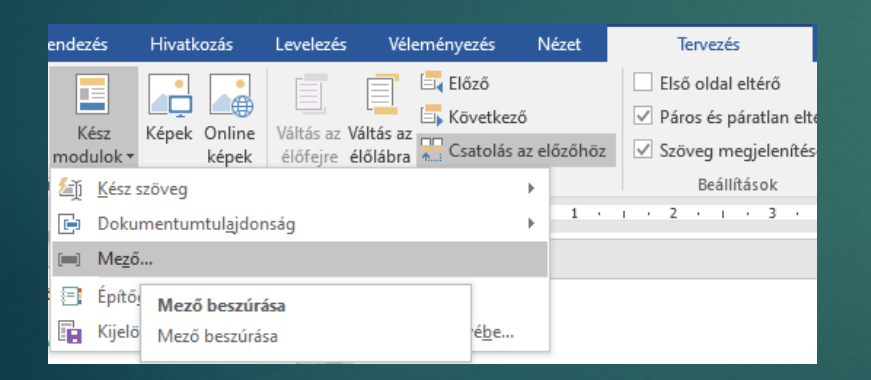

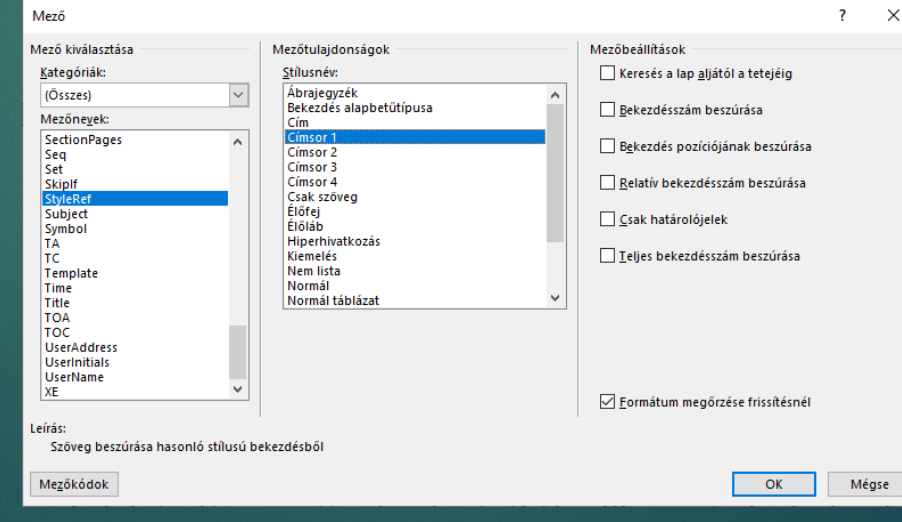

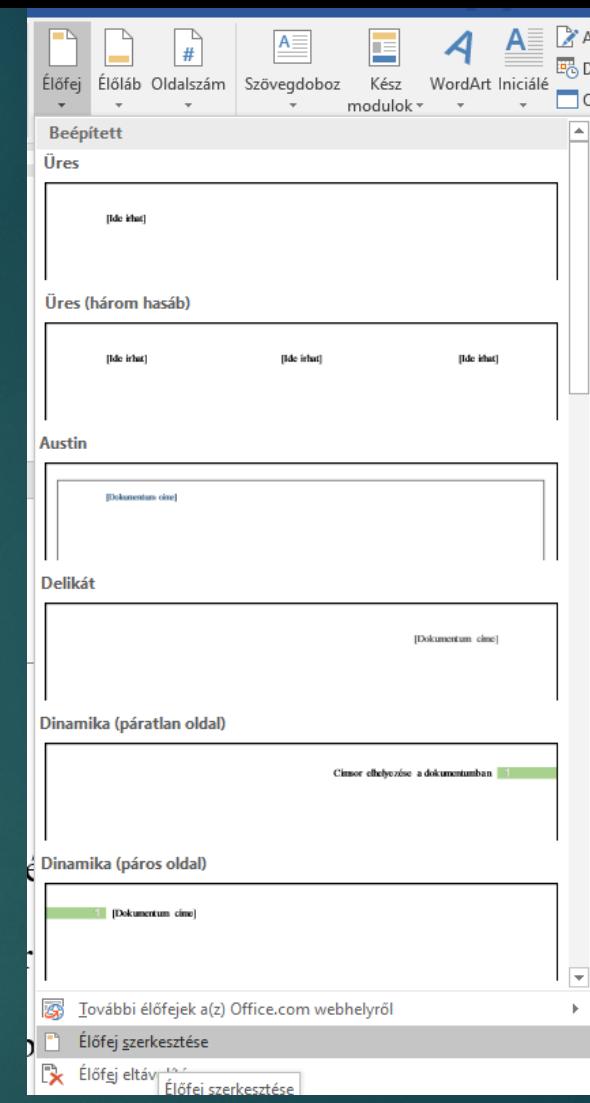

# Fejléc

Páros oldalon jelenjen meg a dokumentum címe

Az egész sor legyen aláhúzva

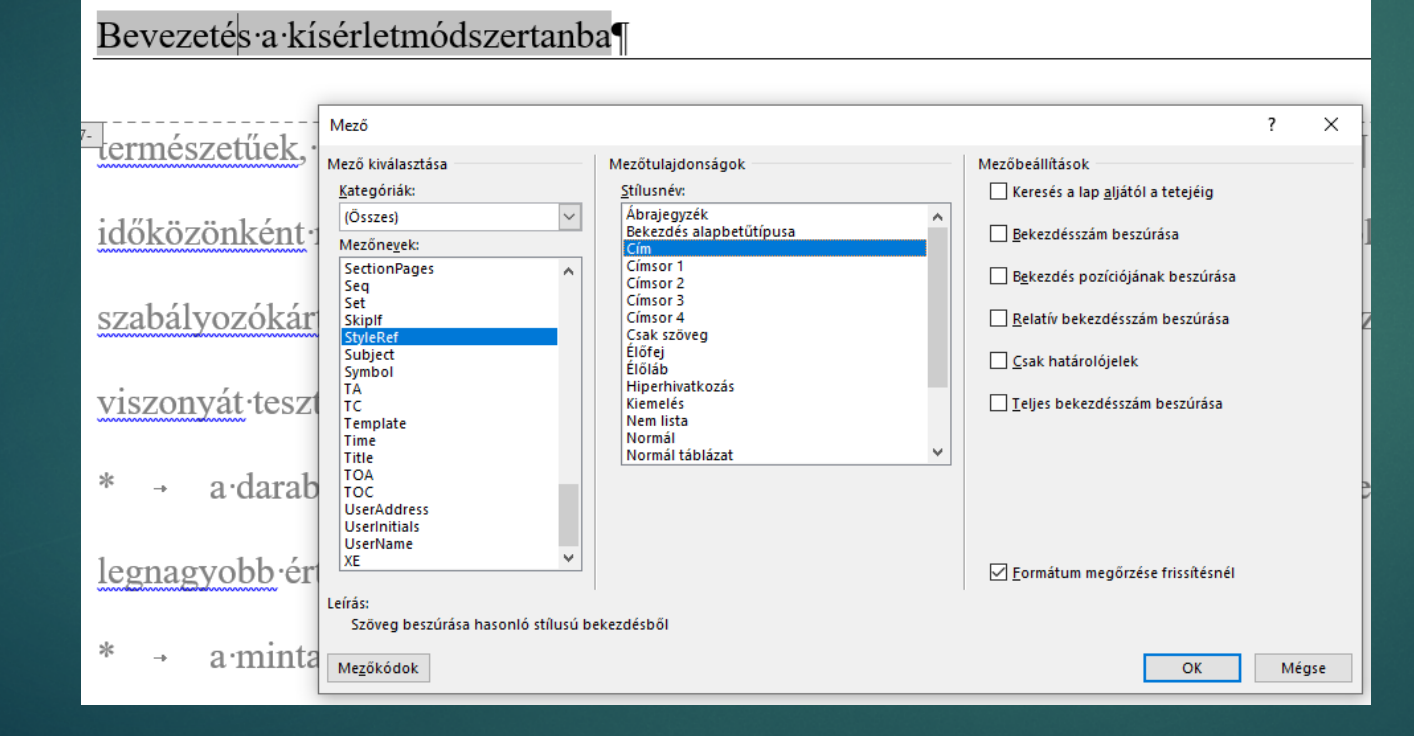

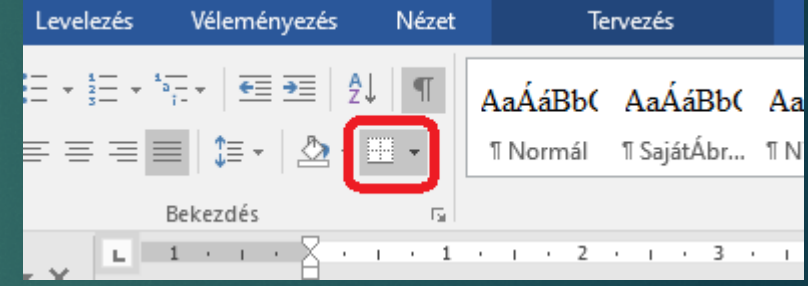

### Navigációs ablak megjelenítése

![](_page_17_Picture_1.jpeg)

# Címsorok sorszámozása

- **Automatikus sorszámozás** sablonban definiálva
- Mező alapú sorszámozás kézzel beírva
	- $\blacktriangleright$  Ctrl+F9
	- $\blacktriangleright$  { seq főcím }

![](_page_18_Picture_54.jpeg)

# Ábrák és táblázatok sorszámozása

![](_page_19_Figure_1.jpeg)

# Fejezetek mozgatása vázlat nézetben

![](_page_20_Picture_7.jpeg)

# Irodalomjegyzék és hivatkozások a szövegben

- 1. Mezőkód + könyvjelző + kereszthivatkozás
- 2. A Word beépített irodalomjegyzék kezelése Hivatkozás – Források kezelése – Új

![](_page_22_Picture_0.jpeg)

![](_page_22_Picture_90.jpeg)

![](_page_22_Picture_2.jpeg)

#### «TantárgyNeve»

Kreditértéke: «Kredit»¶ A·tantárgy·besorolása: · 1 A·tantárgy·elméleti/gyakorlati·jellegének·mértéke: «ElméletSzázalék»/«GyakorlatSzázalék»¶

A tanóra típusa: ea.+qyak.+konz. és óraszáma: «Hetióraszám előadás gyakorlat labor» az adott félévben, 1

A számonkérés módja (koll./gyj./egyéb): «Értékelés»¶

Az ismeretellenőrzésben alkalmazandó további (sajátos) módok (ha v A·tantárgy·tantervi·helye·(hányadik·félév): «Félév»1 Előtanulmányi feltételek (ha vannak): «Előfeltételek»¶

-<br>Oldal: 1 / 1 125 szó - CIB - magyar

![](_page_22_Picture_9.jpeg)

#### - A·számítástudomány·matematikai·alapjai·l. 1

#### Kreditértéke: '51

A·tantárgy·besorolása: · 1

A tantárgy elméleti/gyakorlati jellegének mértéke: 50/501

A·tanóra·típusa: ea.+gyak.+konz. és óraszáma: 2+2+0·az adott félév

A·számonkérés módja (koll./gyj./egyéb): gyakorlati jegy¶

Az ismeretellenőrzésben alkalmazandó további (sajátos) módok (ha v A tantárgy tantervi helye (hányadik félév): 11 Előtanulmányi feltételek (ha vannak): nincs¶

#### Tantárgy-leírás¶

Cél: A hallgatók megismerkedjenek az informatika terület tanulmány oodlee<u>4ssa.falafkk.matamatilea.flasilea..lale6ssa4aa</u>lt.eus6falt.calamfa<sup>1</sup>

 $1/11$   $\Box$  magyar

 $\begin{array}{|c|c|c|c|c|}\n\hline\n\text{AB} & \text{EB} & \text{B} & \text{B} &$ 

## Korrektúra mód használata

![](_page_23_Picture_4.jpeg)

## Egyenletek, képletek

![](_page_24_Picture_1.jpeg)

![](_page_25_Picture_0.jpeg)

### Különböző forrásokból (szöveges fájl, adatbázis, stb. ) származó adatok betöltése és lekérdezése

![](_page_26_Picture_15.jpeg)

# Rendezés, szűrés, duplikációk eltávolítása

![](_page_27_Picture_8.jpeg)

# Diagramok készítése és formázása, táblázatok

![](_page_28_Picture_7.jpeg)

### Kimutatások készítése

![](_page_29_Picture_4.jpeg)

## Tudományos adatelemzés

### ANOVA

![](_page_30_Picture_10.jpeg)

![](_page_30_Picture_11.jpeg)

# ANOVA

![](_page_31_Picture_4.jpeg)

# Komplex feladat megoldása – "vetélkedő"

![](_page_32_Picture_7.jpeg)

![](_page_33_Picture_0.jpeg)

![](_page_34_Figure_0.jpeg)

# Leképezési szabályok

- ► Egyedtípus → reláció
- Összetett attribútumok → komponensekre bontás → reláció
- ► Kulcsattr. → elsődleges kulcs
- N:M kapcsolat → kapcsolat reláció

# Relációs modell

![](_page_36_Picture_460.jpeg)

## Kiinduló relációk

könvy – *van* – példány

könvy(ISBN, cim, kiad dat), példány(lelt szam, isbn, kolcs e, ar)

könyv – *kiadja* – kiadó

kiadó(kiad\_azon, kiad\_nev, varos), könvy(ISBN, cim, kiad\_dat, kiad\_azon)

olvasó – *előjegyez* – könyv

olvasó<u>(o\_azon</u>, vnev, unev, varos, utca, hazszam, beir\_dat), könvy(<u>ISBN,</u> cim, kiad\_dat),<br>előjegyez(o\_azon, ISBN, eloj\_dat)

szerző – *írta* – könyv

szerző(szerzo\_azon, vnev, unev, telszam), könyv(ISBN, cim, kiad\_dat), írta(szerzo\_azon, ISBN)

olvasó – *kölcsönöz* – példány

olvasó(o\_azon, vnev, unev, varos, utca, hazszam, beir\_dat), példány(lelt\_szam, kolcs\_e, ar), köcsönöz(lelt\_szam, o\_azon, kolcs\_dat)

```
olvasó – előjegyez – könyv
```
olvasó<u>(o\_azon,</u> vnev, unev, varos, utca, hazszam, beir\_dat), könvy(<u>ISBN,</u> cim, kiad\_dat),<br>előjegyez(o\_azon, ISBN, eloj\_dat)

szerző – *írta* – könyv

szerző(szerzo\_azon, vnev, unev, telszam), könyv(ISBN, cim, kiad\_dat), írta(szerzo\_azon, ISBN)

# Normálformák

- 1. A táblázat minden cellájában csak egy attribútum érték szerepel (1NF)
- 2. Minden nem kulcs (másodlagos) attribútum funkcionálisan teljesen függ minden kulcstól (2NF)
- 3. Nincs olyan másodlagos attribútum, ami tranzitívan függne valamilyen kulcstól

### MS Access

accdb kiterjesztés

- Relációs adatbázis táblázatos formában tárolt adatok
- Komplex lekérdezések, adatok megosztása: egyszerre többen kérdezhetnek le

# Objektumok

- Táblák: minden oszlop: név+típus; rendelkezhet ún. elsődleges kulccsal, egy vagy több index
- Lekérdezés: adatok kinyerése, keresési feladatok; grafikus vagy Structured Query Language
- Form: űrlap: lekérdezésre, kijelzésre, vagy adatbevitelre
- Jelentés: a lekérdezés, összegzés formázott megjelenítése
- Makró: szkript, utasításcsoport egy feladatra, pl.- egy jelentés megnyitása
- Modul: Visual Basic kód/prograM

# Adatbázis létrehozása

### Sablonból

- Üres adatbázis
	- **Mezők / Név és felirat**
	- **Mezők / Adattípus**
	- Mezők / Kötelező/Egyedi
	- Fájl / mentés
	- Átnevezés: jobb egérgomb a fülön , bezárás, amj ezt követően lehet átnevezni
	- Tervezési nézet és Adatlap nézet

## Adatbázis eszközök

 Kapcsolatok – az érintett táblák nem lehetnek megnyitva szerkesztésre

- ► Egy a többhöz kapcsolat létrehozása
- ► Egy az egyhez kacpcsolat létrehozása
- Törlés: rekord kijelölése, kezdőlap, törlés
- Adat importálás CSV formátumból tábla bezárása
	- Külső adatok, szövegfájl
	- Rekordok másolatának hozzáfűzése
	- Fájl kiválasztása Tallózás

# Összetett feladat – Hallgatók és telefonszámok

1. - Az-összes hallgató helységnével és irányítószámmal. -

SELECT·Hallgatók.Neptun,·Hallgatók.Vezetéknév,·Hallgatók.Utónév,·Hallgatók.[e-mail],· Helységek.Irányítószám, Helységek.Helységnév, Helységek.Helységrész FROM Helységek INNER JOIN Hallgatók·ON·Helységek.ID·=·Hallgatók.HelységID; -

![](_page_43_Figure_3.jpeg)

2. - Az·összes·hallgató·telefonszámokkal. -

![](_page_43_Figure_5.jpeg)

SELECT Hallgatók.Neptun, Hallgatók.Vezetéknév, Hallgatók.Utónév, Telefonszámok.Szám FROM Telefonszámok INNER JOIN (Hallgatók INNER JOIN HallgTel ON Hallgatók Neptun = HallgTel.HallgatóNeptun) ON Telefonszámok.ID = HallgTel.TelefonszámID; -

# Összetett feladat – Kerékpár gyűjtőállomások

Akadémia Apáczai Csere János utc Bajcsy-Zsilinszky út Kálmán Imre utca Deák tér Erzsébet té **Ferenciek tere** József nádor té Kálvin tér Károlyi utca Március 15, tél Podmaniczky tér Szabadság tél Szalay utca Falk Miksa utca Városháza Park Vécsey utca Vigadó tér Vitkovics Mihály utca Városház utca

SELECT·Hely.cim.FROM·Hely·WHERE·((Hely.kerulet)=5); -

![](_page_44_Picture_91.jpeg)

3. - A közbringarendszer kialakítása néhány éve kezdődött. Készítsen lekérdezést, amely megadja az egyes években üzembe helyezett állomások számát és az azokon lévő összes dokkolóállások számát!  $(3bovules)$ .

SELECT-allomas.ev.-Count(allomas.id)-AS-CountOfid,-Sum(allomas.dokszam)-AS-SumOfdokszam-FROM allomas GROUP BY allomas.ev: .

![](_page_44_Picture_92.jpeg)

4. - Készítsen·lekérdezést, amely megadja, hogy 2016-ban és utána mely kerületekben nyitottak meg gyűjtőállomást! Biztosítsa, hogy a listában a kerületek ismétlődés nélkül jelenjenek meg! (4uj) -SELECT distinct Hely kerulet FROM Allomas INNER JOIN Hely ON Allomas id = Hely allomasid WHERE  $((Allomas,ev)=2016))$ :

![](_page_44_Figure_7.jpeg)

![](_page_44_Figure_8.jpeg)

## Power Point

- Mintanézetek módosítása és használata, megjelenés beállítása.
- Ábrák készítése. Videó és hang beillesztése.
- Áttűnések és animációk beállítása, használata.
- Jegyzetek használata.
- Prezentáció tartalmának mentése Wordbe.
- **Felvétel készítése.**